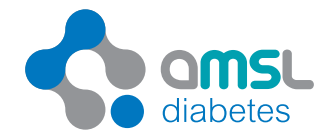

# Report reference guide

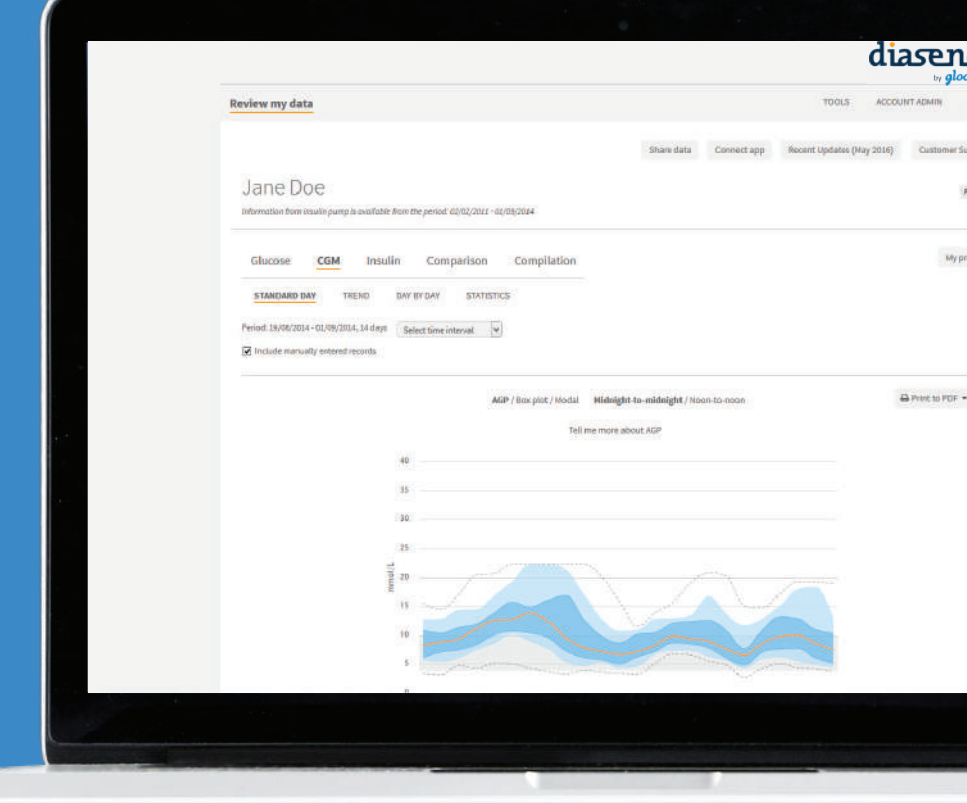

The diasend® solution **Interpreting the charts & graphs**

> *diasend® is a universal cloud-based diabetes data management system, that enables you to upload data from meters, pumps and CGMs.*

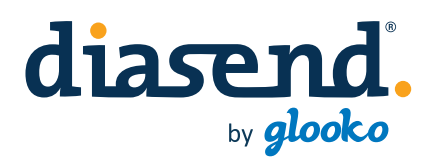

# About the diasend® solution

### diasend® solution

With the diasend® solution, data will be consolidated and viewable at www.diasend.com - without requiring any software installation. The data is presented in a clear and structured way on a secure website through graphs, tables and statistics.

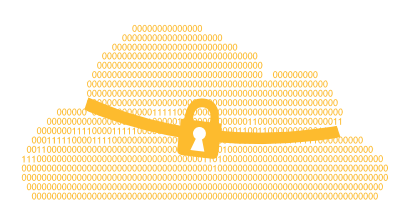

### We protect your privacy

In diasend® all your private data is protected from any unauthorised access or use. All data is stored on a secure, industry standard server within the EEA region. diasend® is fully compliant with GDPR and with national privacy regulations where available. The control of sensitive data is yours and our job is to keep your data safe.

## For Clinic

1. Plug Glooko Transmitter into your power outlet

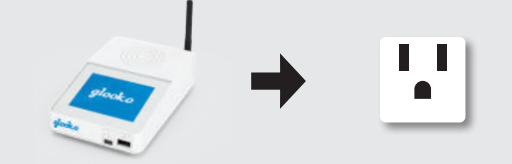

2. Connect the device to Glooko Transmitter

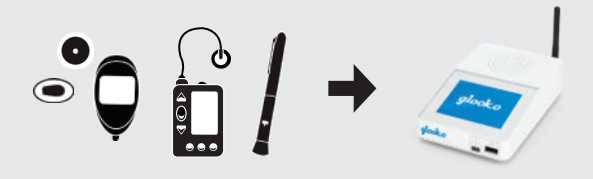

3. Log in at diasend.com

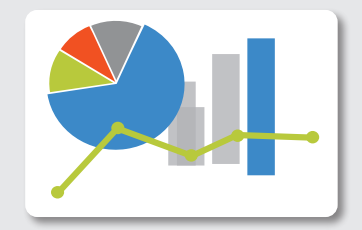

## Contents

### Glucose

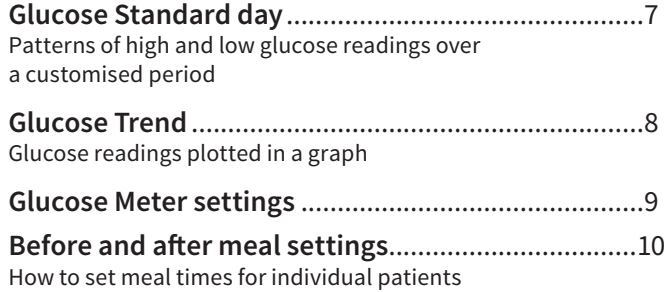

### CGM

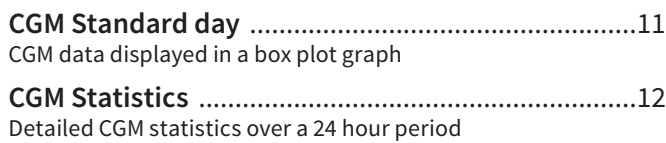

### Insulin

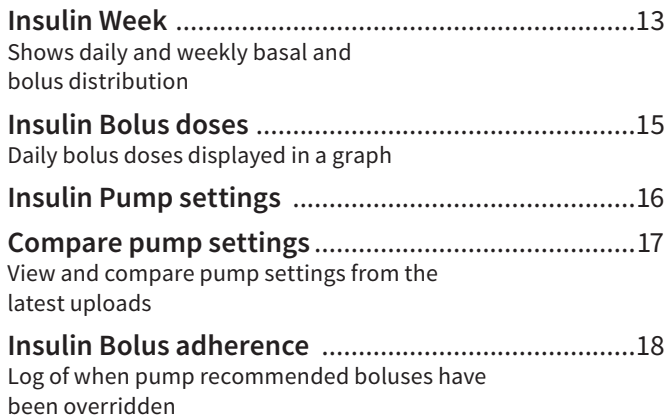

### Comparison

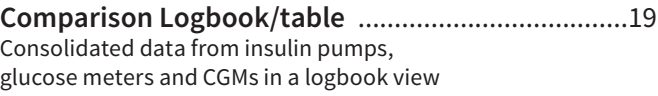

**Comparison Day by day** ............................................20 Consolidated data from insulin pumps, glucose meters and CGMs displayed in tables and graphs. You can also view a PDF report with two weeks of data on one page

**Comparison Day by day overview (print to pdf)** .....21

Create a pdf with a 14 day overview to view on paper

### Compilation

**Compilation report** ...................................................22 A summary of aggregated data from glucose meters, insulin pump and CGMs

### PDF Wizard

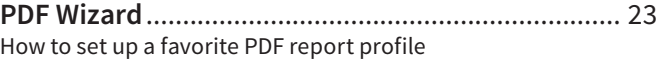

At diasend.com data is displayed in graphs, tables and statistics. The following pages will display some of these reports and graphs you can view in diasend˚. Please note that this is a general overview of the available reports in diasend˚. All features and type of devices are not available in all<br>countries and may therefore affect what you can view at diasend.com.

Please visit www.diasend.com for current updates regarding features and compatible devices in your specific country.

*You can find a selection of our reports in this reference guide.* 

*In addition to these you can find the following reports in our system:*

- *• Glucose Logbook/table*
- *• Glucose Day by day*
- *• Glucose Meter alarms*
- *• CGM Trend*
- *• CGM Day by day*
- *• Insulin Trend*
- *• Insulin Day by day*
- *• Insulin Pump alarms*

## Better control means better healthcare

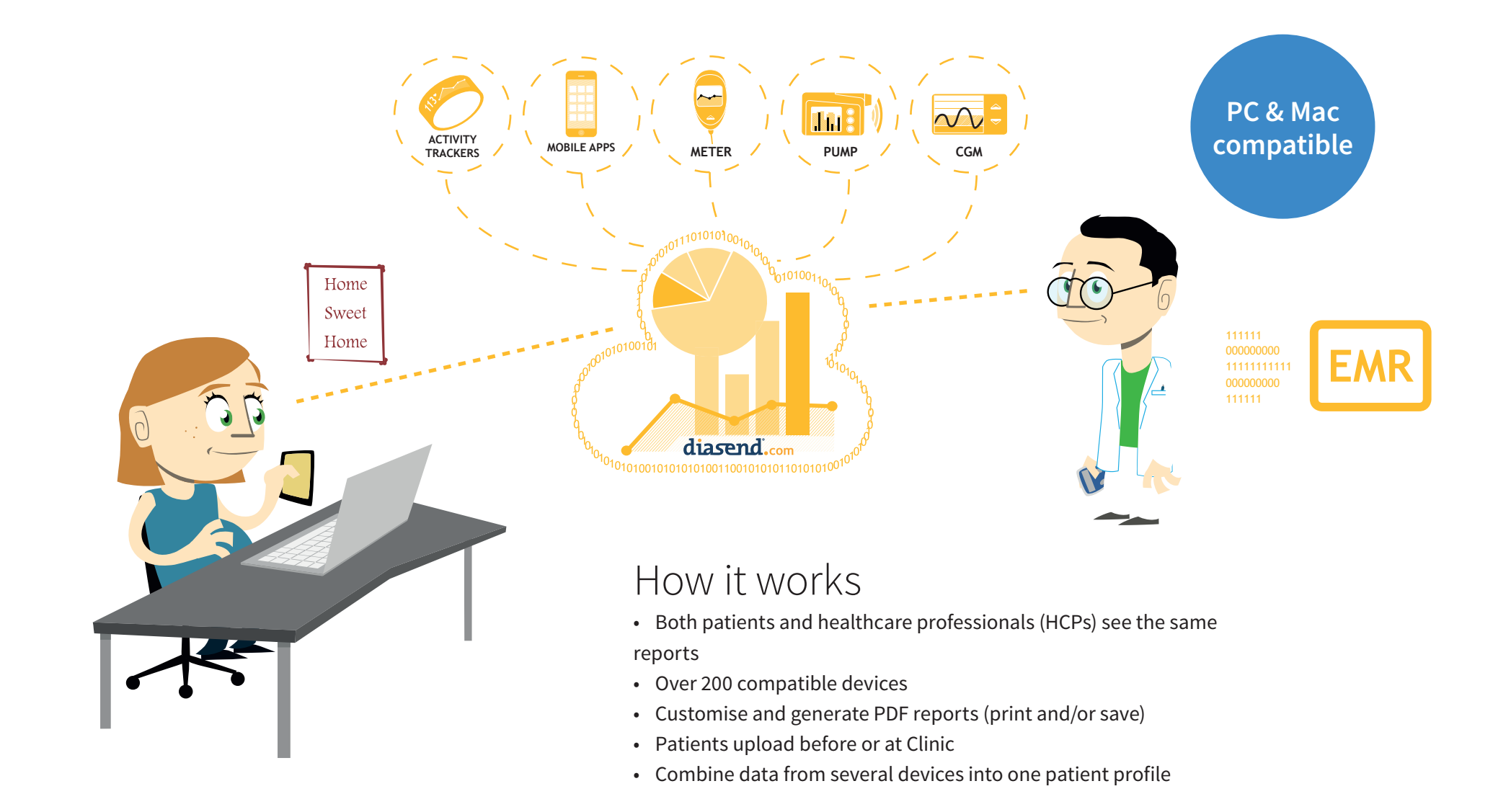

# Patients can share data with healthcare professionals (HCPs)

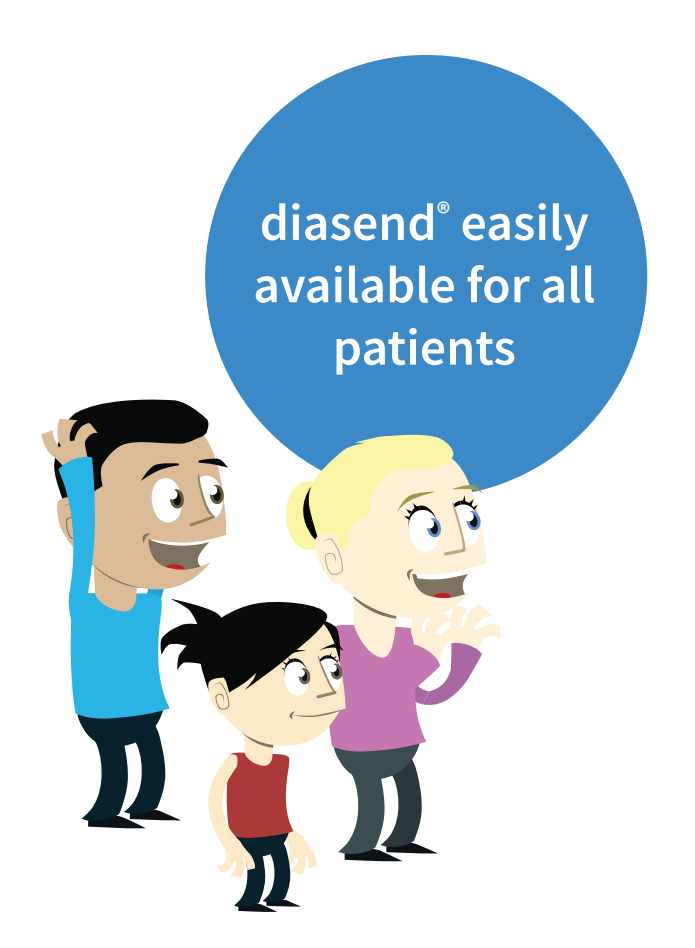

*Patients can register for free, upload from home and share their data with their healthcare professionals at www.diasend.com/register*

*In addition to device data, patients can share data from activity trackers.* 

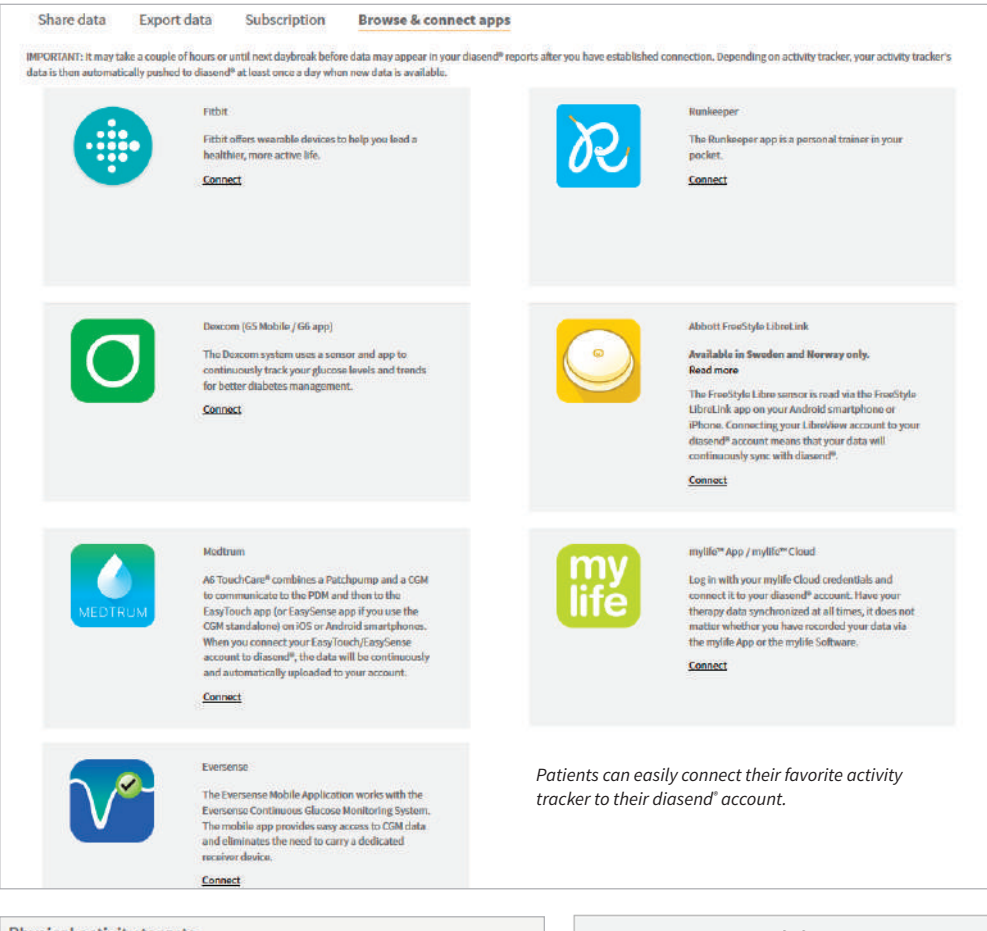

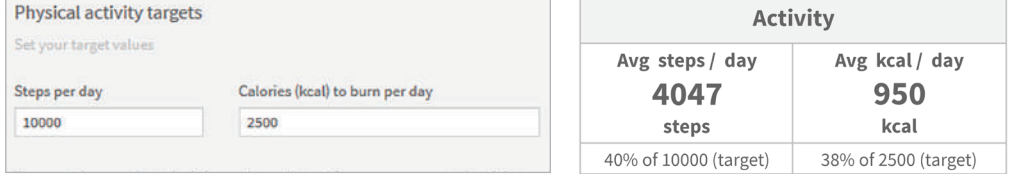

## Report information

*diasend® gives you increased accessibility to glucose readings, insulin doses and CGM data. This gives the user the ability to become more involved in their diabetes management and care. diasend® is easily customised, giving the individual patient and HCP only the data they are looking for. Our customisation ultimately allows for a more effective conversation between the patient and the HCP.*

### **Compilation Report**

Allows the user to get an overall picture of the data uploaded for that time period.

### **Glucose Standard Day Report**

Can be used to identify patients who are not testing regularly and/or look at different time periods to identify problems.

### **CGM Reports**

Clearly display data to help assist the HCP in identifying problem areas and/or times for each patient. You can use the CGM Standard Day report to identify the range of CGM readings by the time of day or look at the CGM statistics to check standard deviation and averages by the hour.

### **Day by Day Report**

Easily compare different hours of the day, or weekdays against weekends. This may help the patients identify activities or events that have influenced their values.

### **Insulin Bolus Dose Report**

Check for patterns of how the patient is bolusing. This will help identify when the patient is doing well and where they need to improve.

#### **Bolus Adherence Report**

Easily see what the pump has calculated for the patient's bolus against what the patient actually delivered.

### **Insulin Pump Settings Report**

View historical data to easily compare and contrast pump settings from different time periods.

### **The Comparison Logbook/table Report**

Gives the HCP insight into glucose measurement, carb intake and cannula fills, as well as boluses, priming, and suspend events, which assists in evaluating events by time and day (and may aid in identifying patterns). This report view also displays ketones if this is saved in the meter.

### **Settings Tab**

Easily change the default blood glucose (BG) target range for the clinic and also individual patients as well as setting up customised PDF reports.

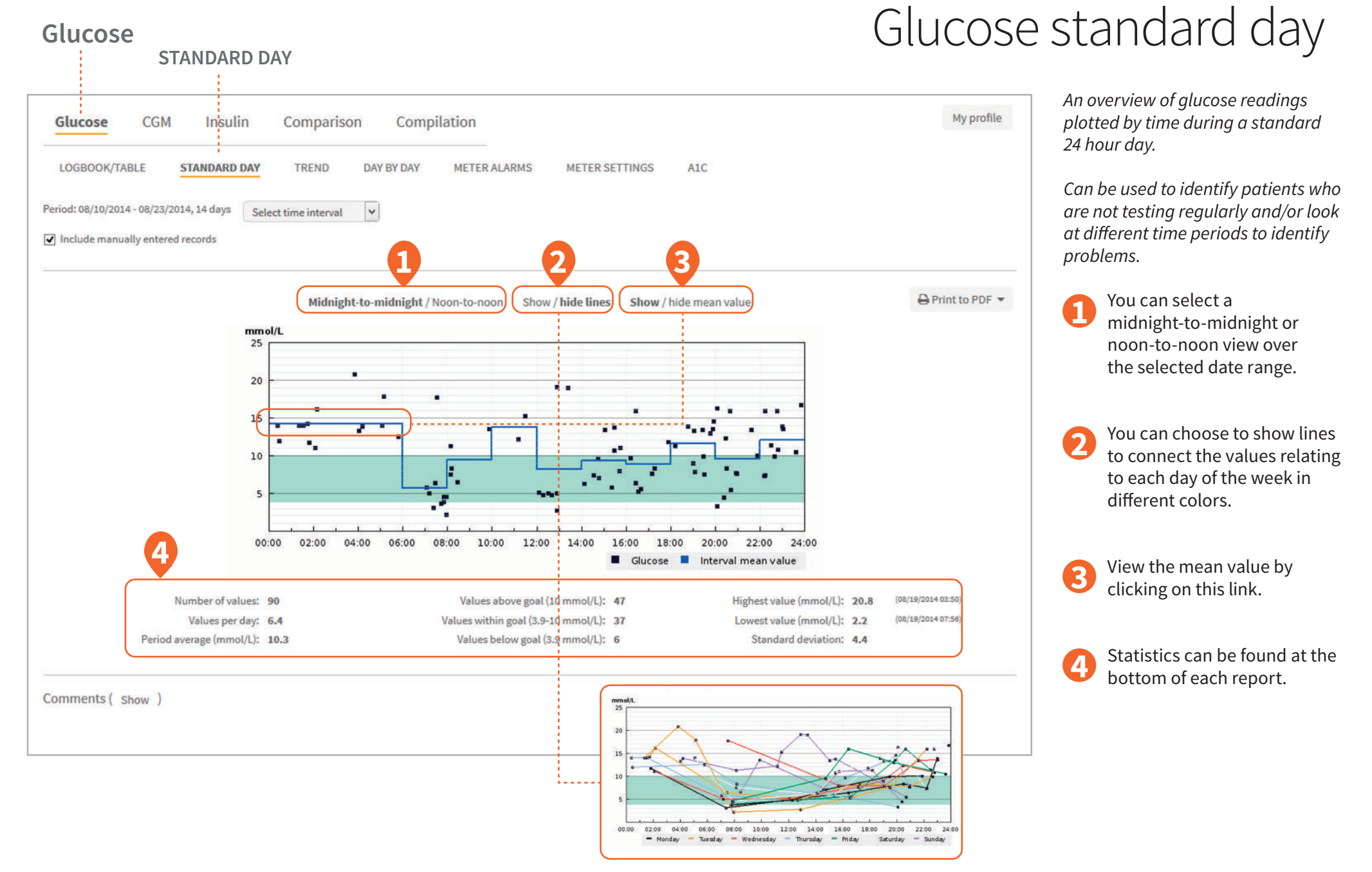

### 7

# Glucose trend

*This displays a trend overview of glucose readings by date.* 

This view also offers the possibility to look at values during specific time periods such as before or after meals. **1**

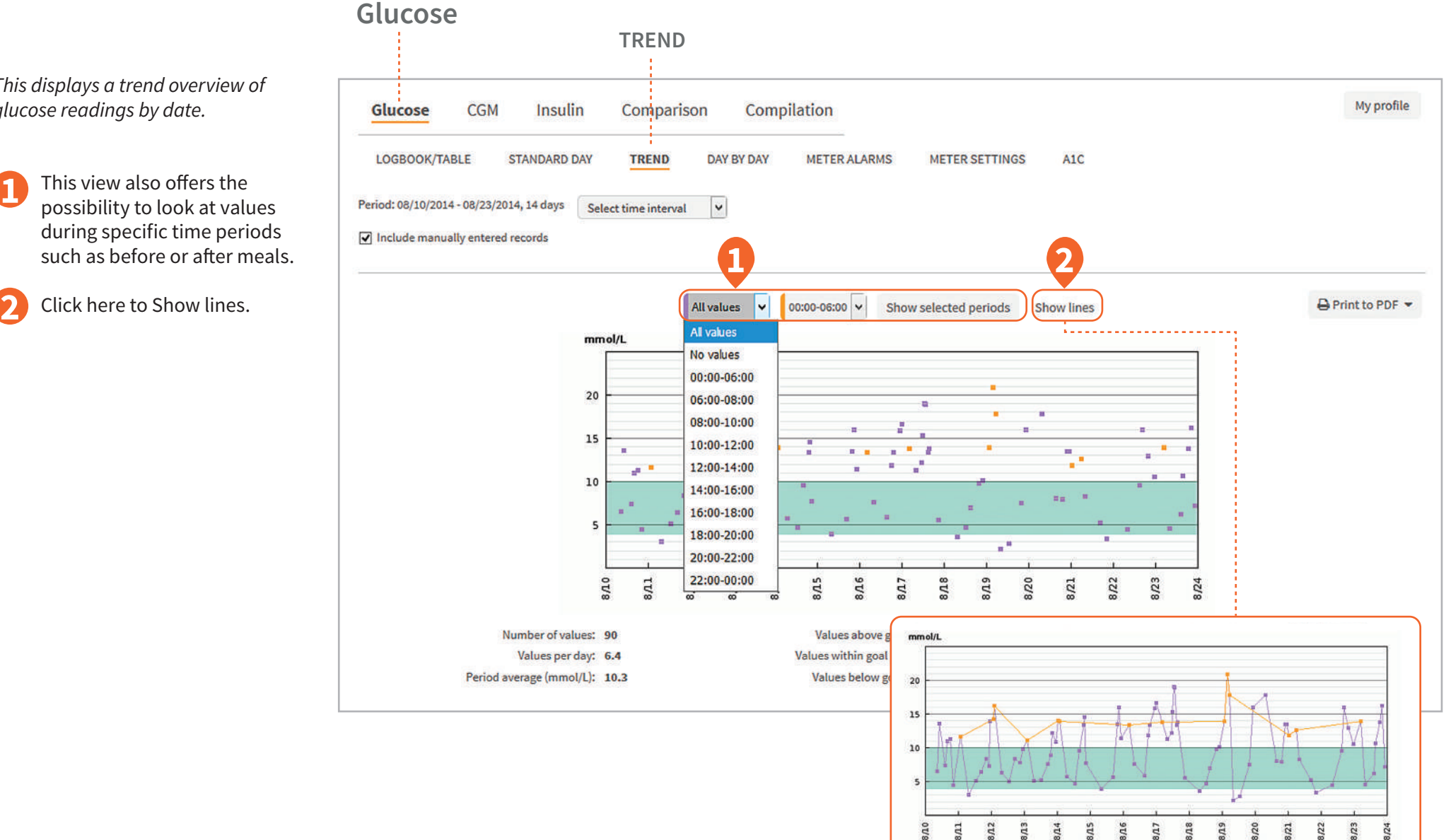

## Glucose meter settings

My profile

Value

10g

12 g

 $14g$ 

#### **Glucose METER SETTINGS** Compilation Insulin Comparison Glucose  $CGM$ LOGBOOK/TABLE **STANDARD DAY** TREND **DAY BY DAY METER ALARMS METER SETTINGS** A1C **1**  $\bigoplus$  Print to PDF  $\blacktriangledown$ Meter settings for serial number: General **Correction target (Range) Correction factor** I:C (g option) **Setting** Value **Setting** Value Setting Value **Setting** Grams of carbs Food unit All day 5 mmol/L - 8 mmol/L All day 2.7 mmol/L Morning **Dose Increments**  $1<sub>U</sub>$ Midday **2 Correction Target Type** Range Evening **Insulin Log Feature** Off Health events General **Insulin Calculator** Advanced *Setting Value Setting Value* Off Exercise 1 -25 % **Notes Feature** Meal excursion 4.2 mmol/L Snack limit 20 g Exercise 2 -42 % Active timeout 02:45:00 Stress 22 % Offset timeout 01:30:00 Illness 33 % Premenstrual 16 % Timeblock *Setting 00:00- 06:30- 12:30- 18:30- 22:30- 06:30 12:30 18:30 22:30 00:00* Target interval min 3.8 mmol/L 4 mmol/L 4.4 mmol/L 3.5 mmol/L 4.4 mmol/L Target interval max 6.6 mmol/L 8.1 mmol/L 8.2 mmol/L 8.5 mmol/L 6.7 mmol/L Carb ratio, insulin 1.9 U 2.6 U 2.1 U 2.5 U 2 U Carb ratio, carbs 11 g  $11 g$  13 g  $14 g$  15 g  $12 g$ Insulin sensitivity, insulin 0.9 U 0.7 U 3.1 U 1.8 U 50 U

Insulin sensitivity, carbs 2.9 mmol/L 0.4 mmol/L 54.3 mmol/L 3.3 mmol/L 36 mmol/L

*This shows the settings for meters that have advanced settings activated.* 

*Meter settings data is displayed in different formats depending on the device that is uploaded.*

Examples of meter settings are shown on the left.

# Before and after meal settings

*You can choose if you want to display time intervals, or you can set it to show before and after meal times. You will see this in the Compilation (page 21) and Glucose trend (page 8) reports.* 

Click on the patient profile tab. **1**

Expand the registration form to set the meal times for the patient. **2**

Click on permanent intervals. **3**

Set the meal times. **4**

Click to save the information. **5**

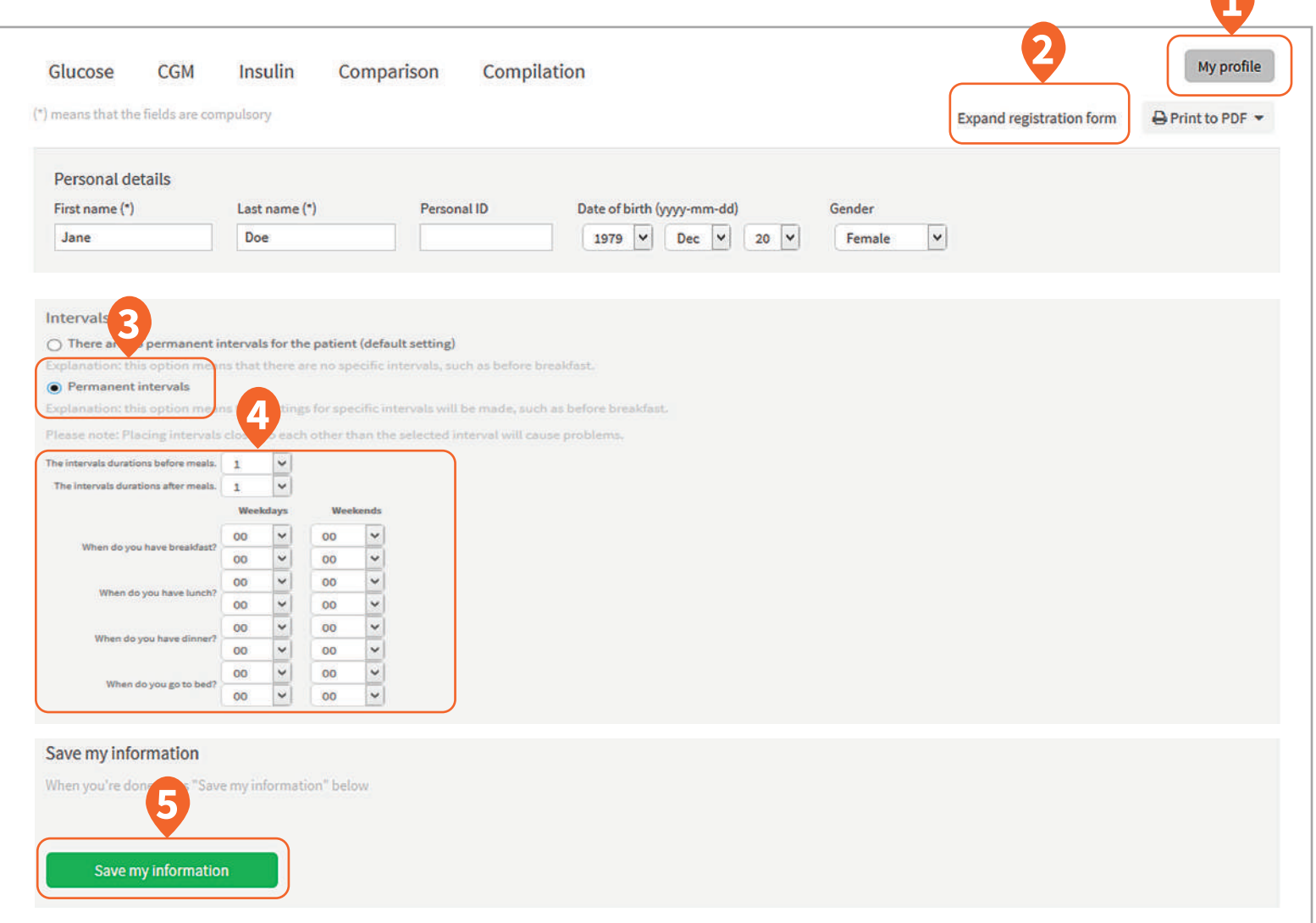

**1**

## CGM standard day

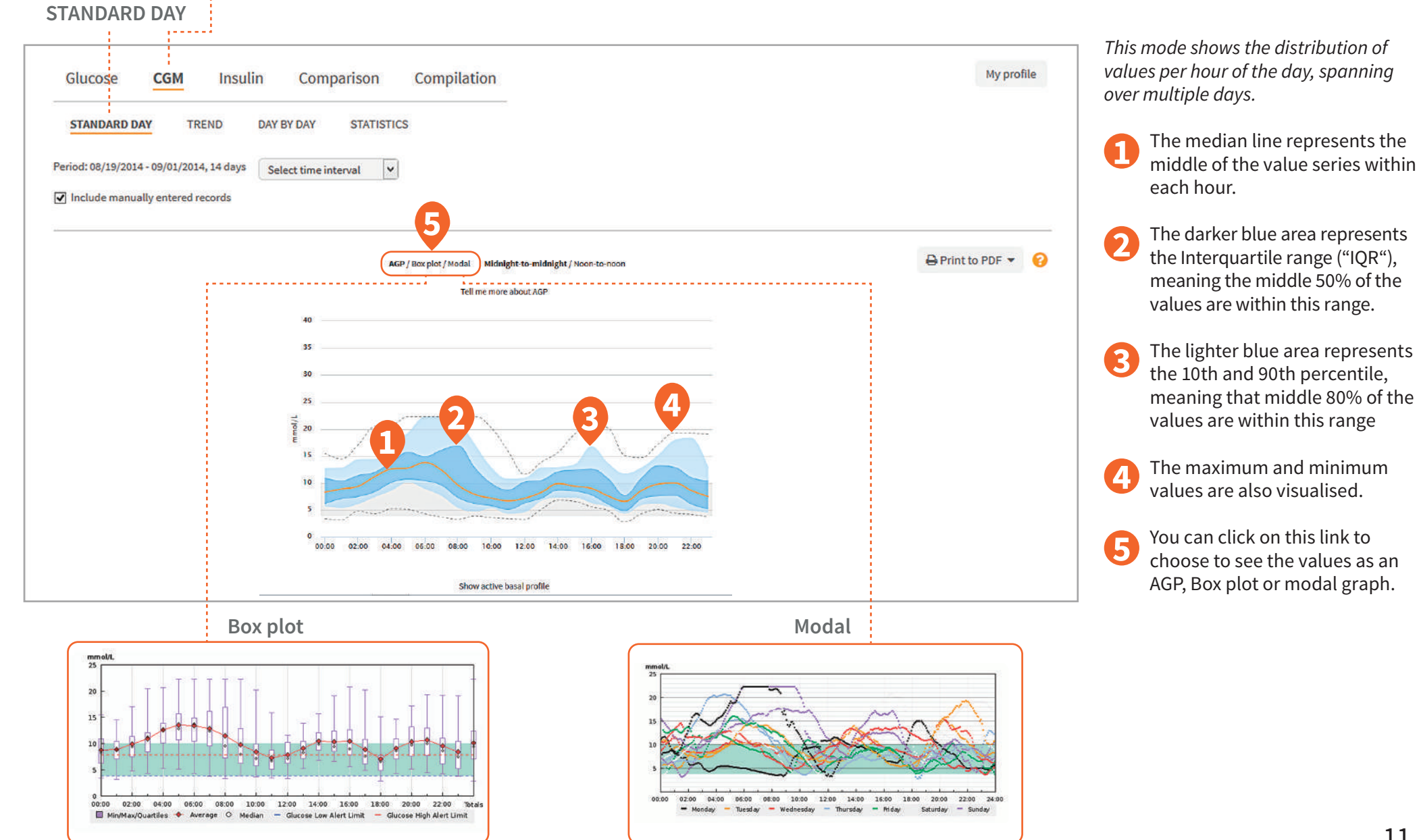

**CGM**

## CGM statistics

*This table includes detailed CGM statistics over the time period selected by hour of the day, check SD (standard deviation) and averages by the hour.*

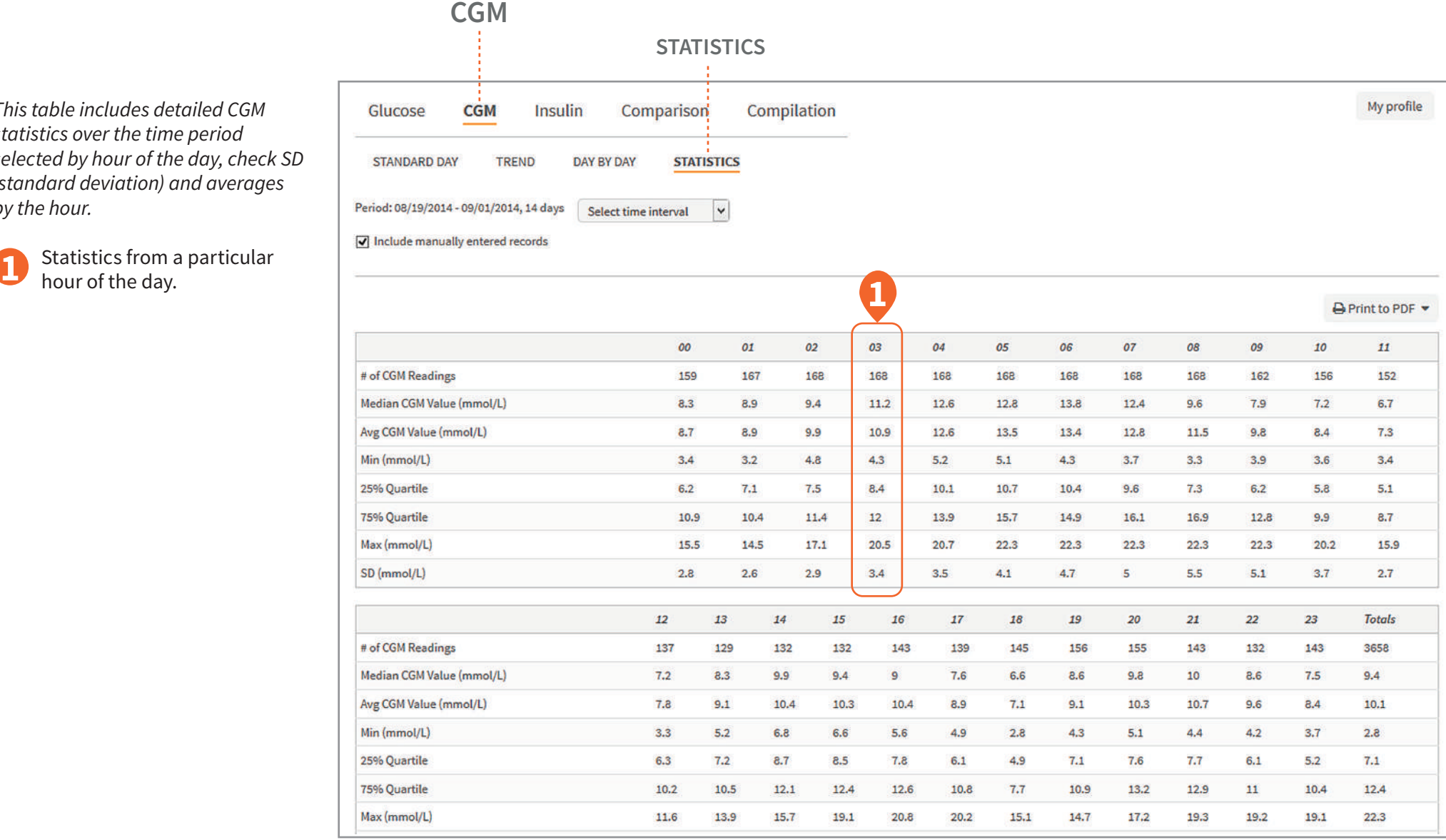

## Insulin week

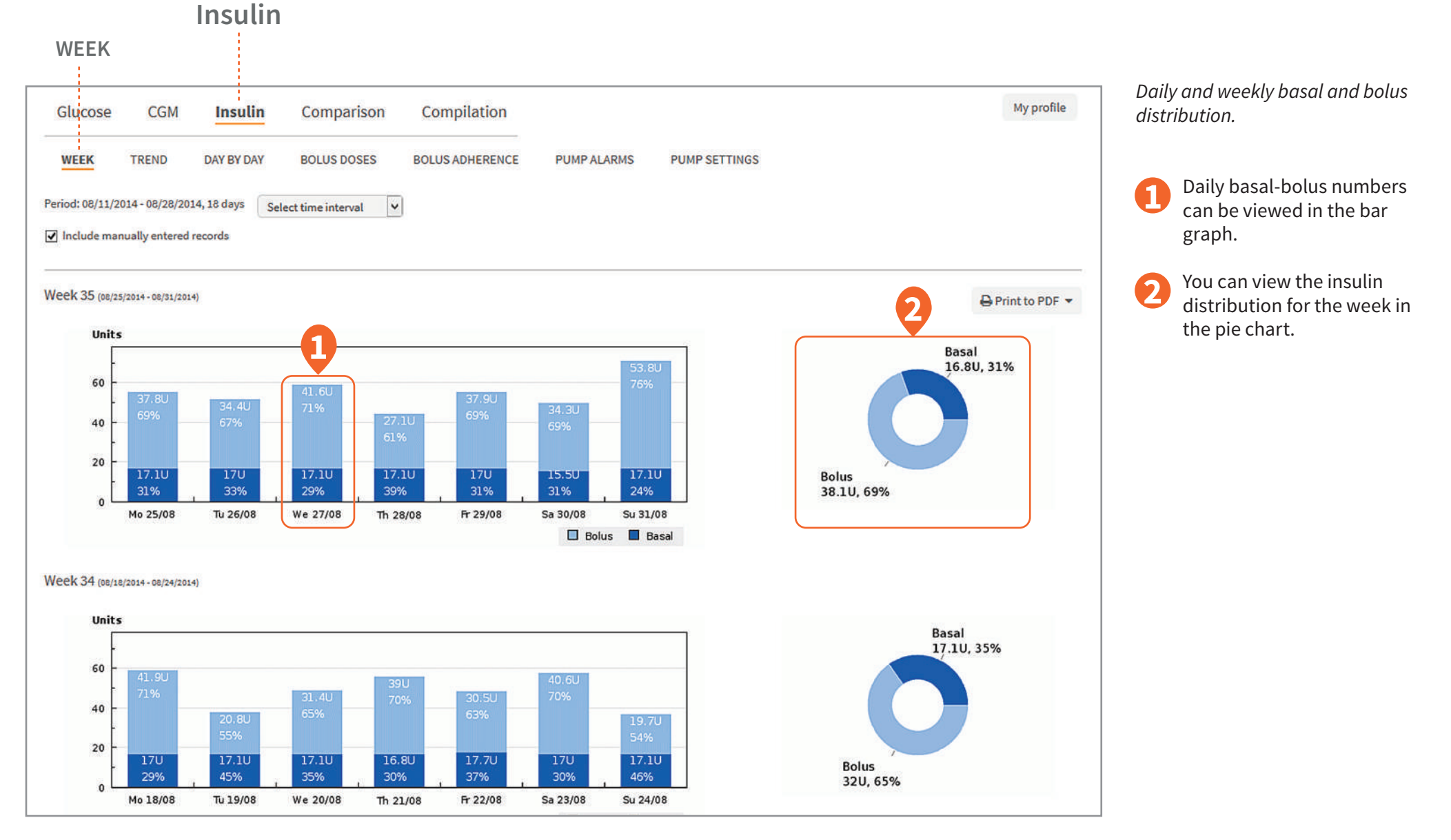

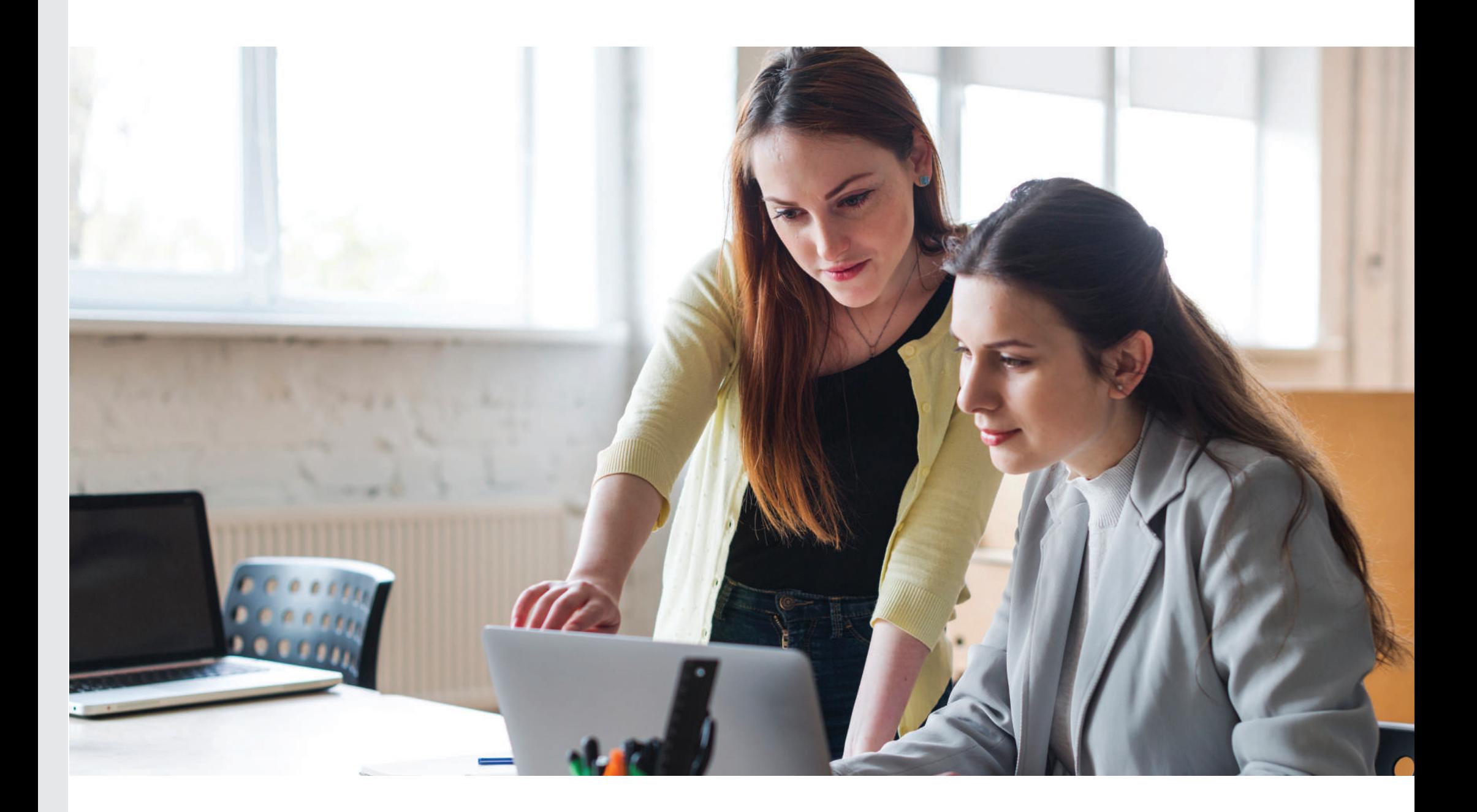

## Insulin bolus doses

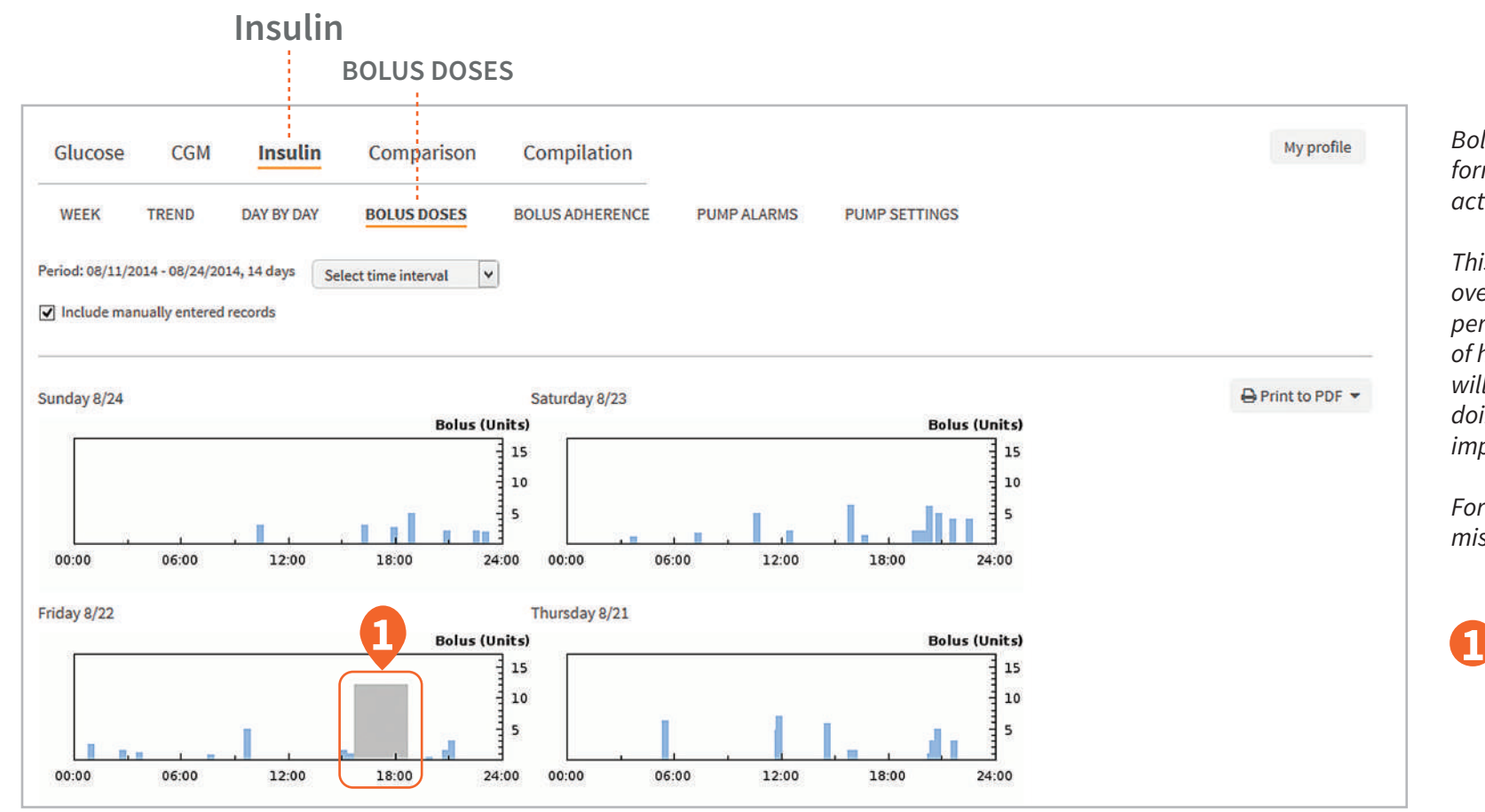

*Bolus doses displayed in graph format to easily view daily bolus activity by time of day.* 

*This graph gives you a general overview of the bolus doses over a period of time. Check for patterns of how the patient is bolusing. This will help identify when the patient is doing well and where they need to improve.*

*For example you can see gaps of missed boluses.*

> A combo bolus may be used for high fat/carb meals providing a percentage of the dose immediately and then a slow infusion of insulin spread out over a set amount of time.

# Insulin pump settings

*This provides the information of the current and historical settings in the pump to easily review, compare and adjust as necessary.*

- Select and view the pump settings from every upload.
- Print a comparison of the latest available pump settings (see page 17).
- **1234** Select one of these options  $\overline{\mathbf{3}}$ to print the displayed pump setting in an expanded version, or in a minimised version where all pump settings are compressed onto 1 page (see page 22 for an example).
- View the Bolus, Basal, General and CGM settings. In this report you can also view I:C ratio, ISF and glucose target ranges.

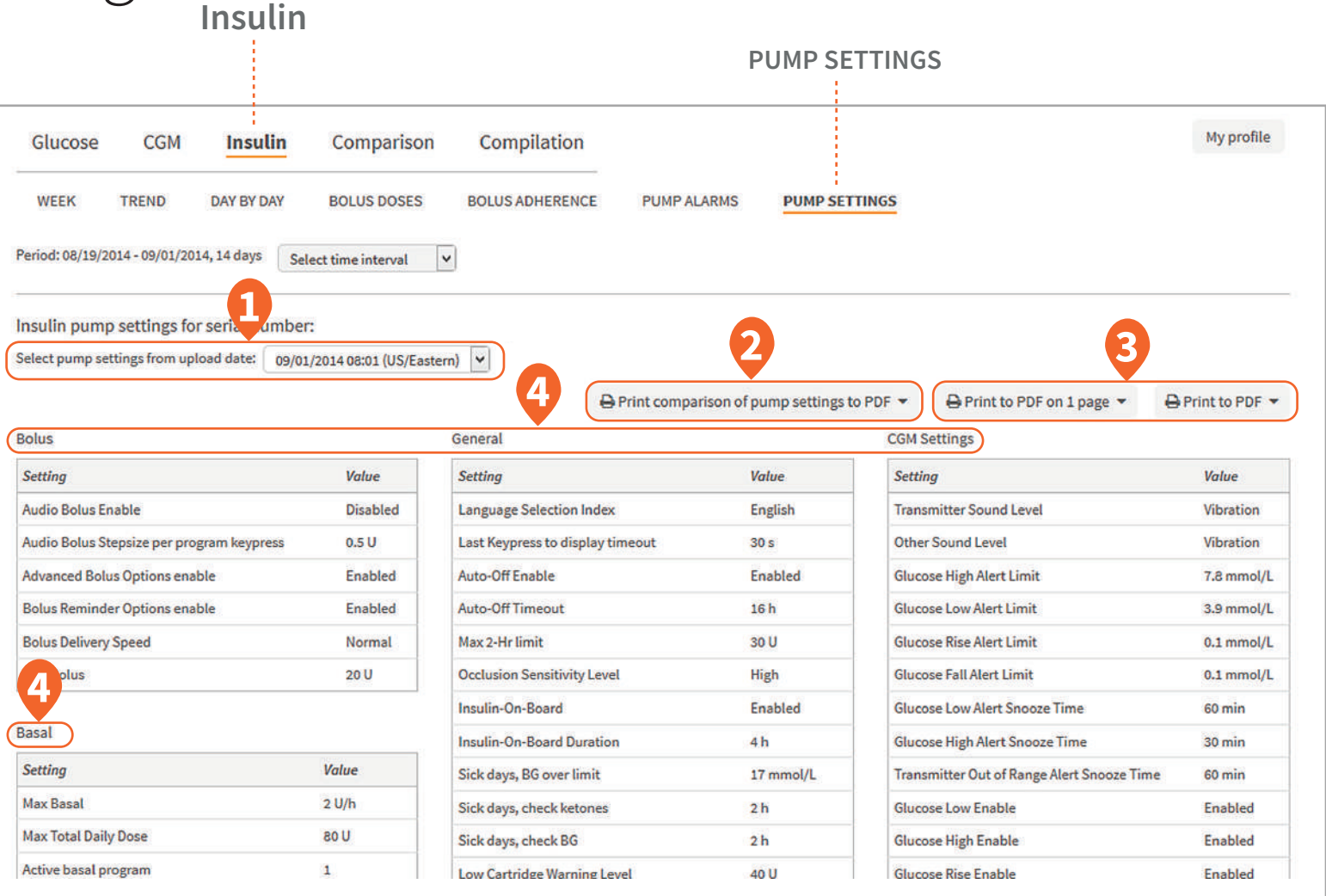

# Compare pump settings

**1**

### **(PRINTED COMPARISON OF PUMP SETTINGS)**

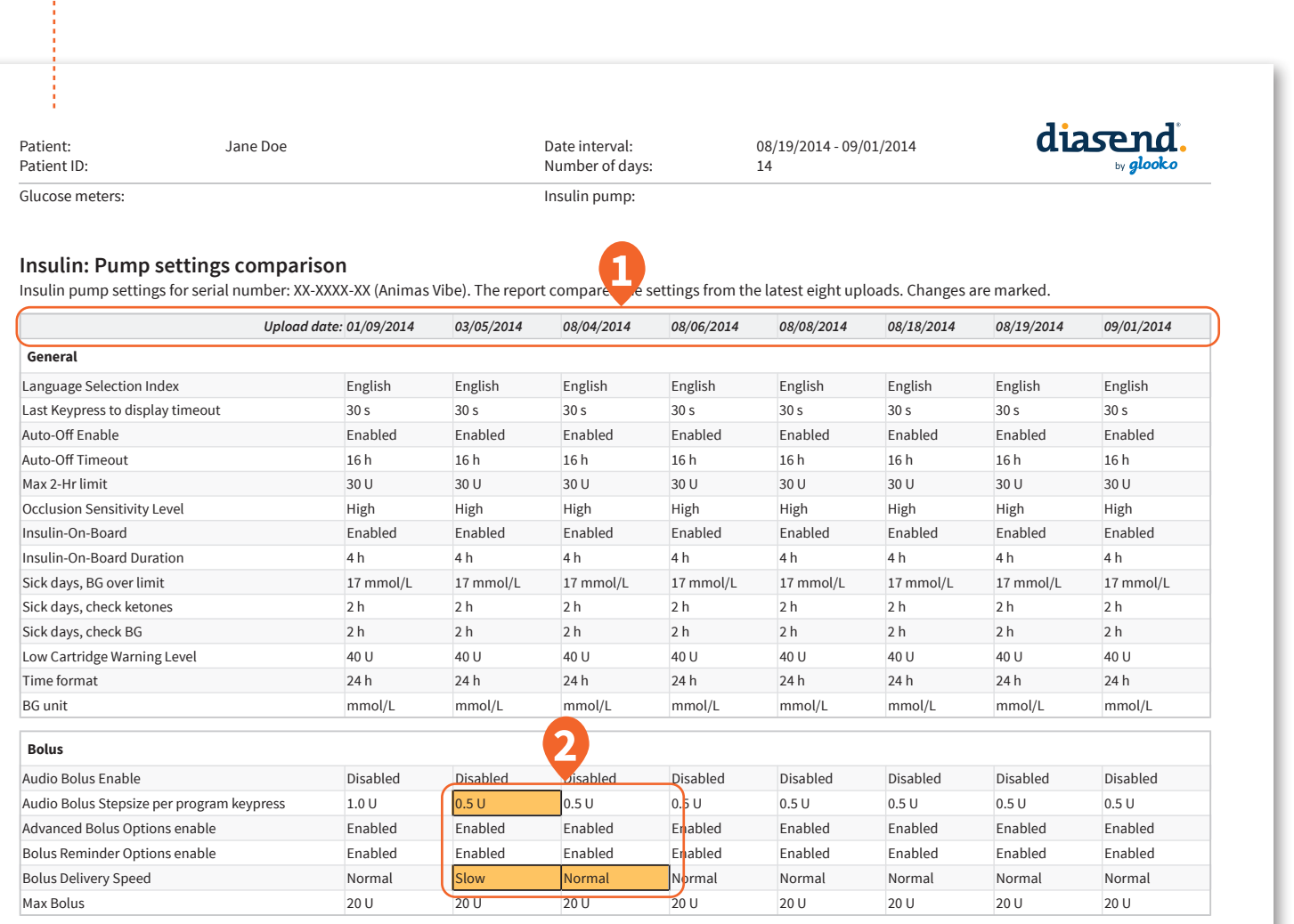

*This report shows the pump settings from the latest uploads. You can easily compare changes between uploads.*

The date of each upload.

For ease of reference all changes, compared to the latest uploads to diasend®, are highlighted in the report. **2**

# Insulin bolus adherence

*Log of when bolus overrides have occurred. This report allows you to see what the pump calculated as the patient's bolus against what the patient actually delivered.* 

*The report displays:*

Insulin actually delivered. **1**

Amount of insulin suggested by bolus calculator. **2**

Bolus Type. **3**

Pre-bolus BG reading. **4**

Post-bolus BG reading **5**

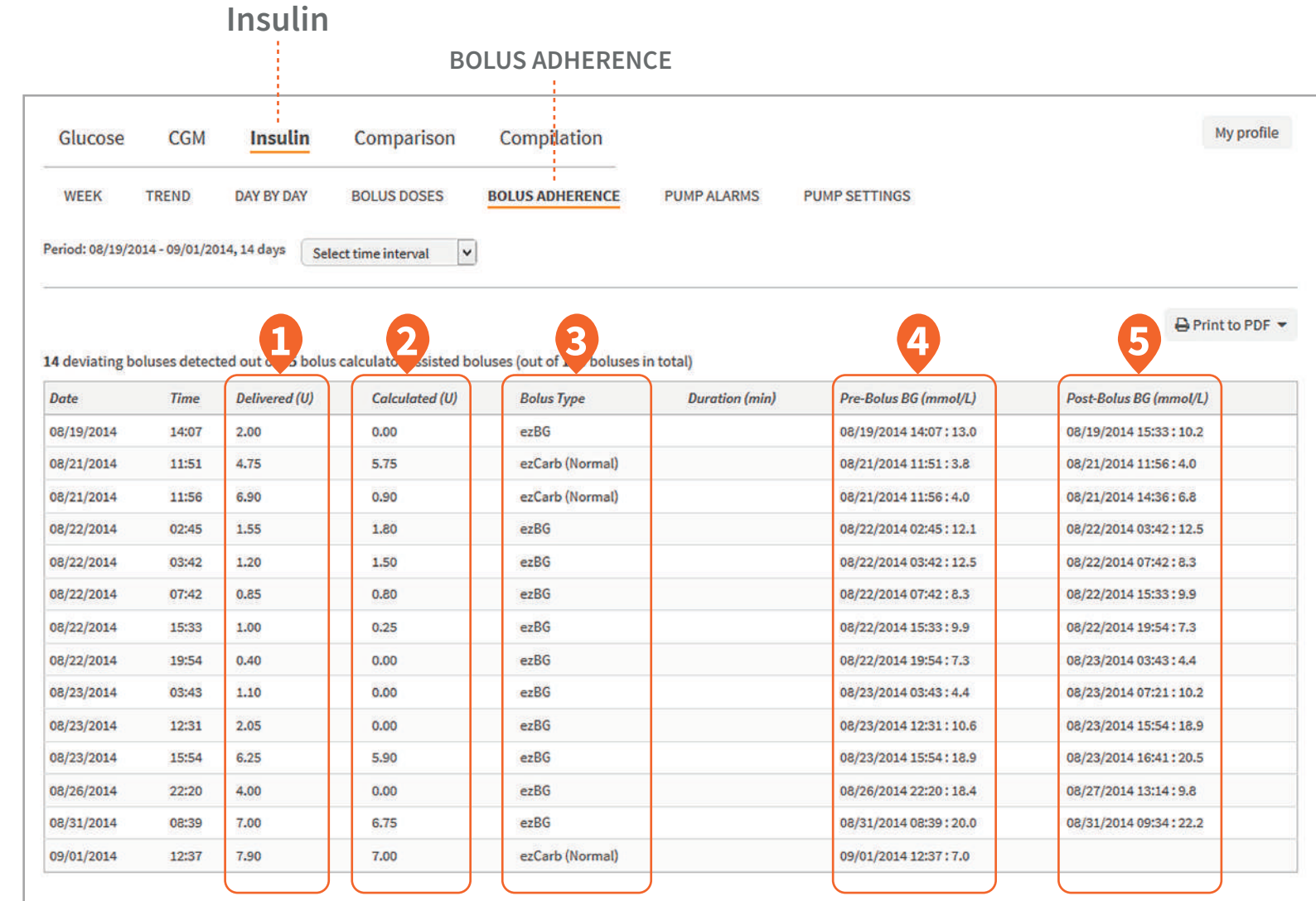

# Comparison logbook/table

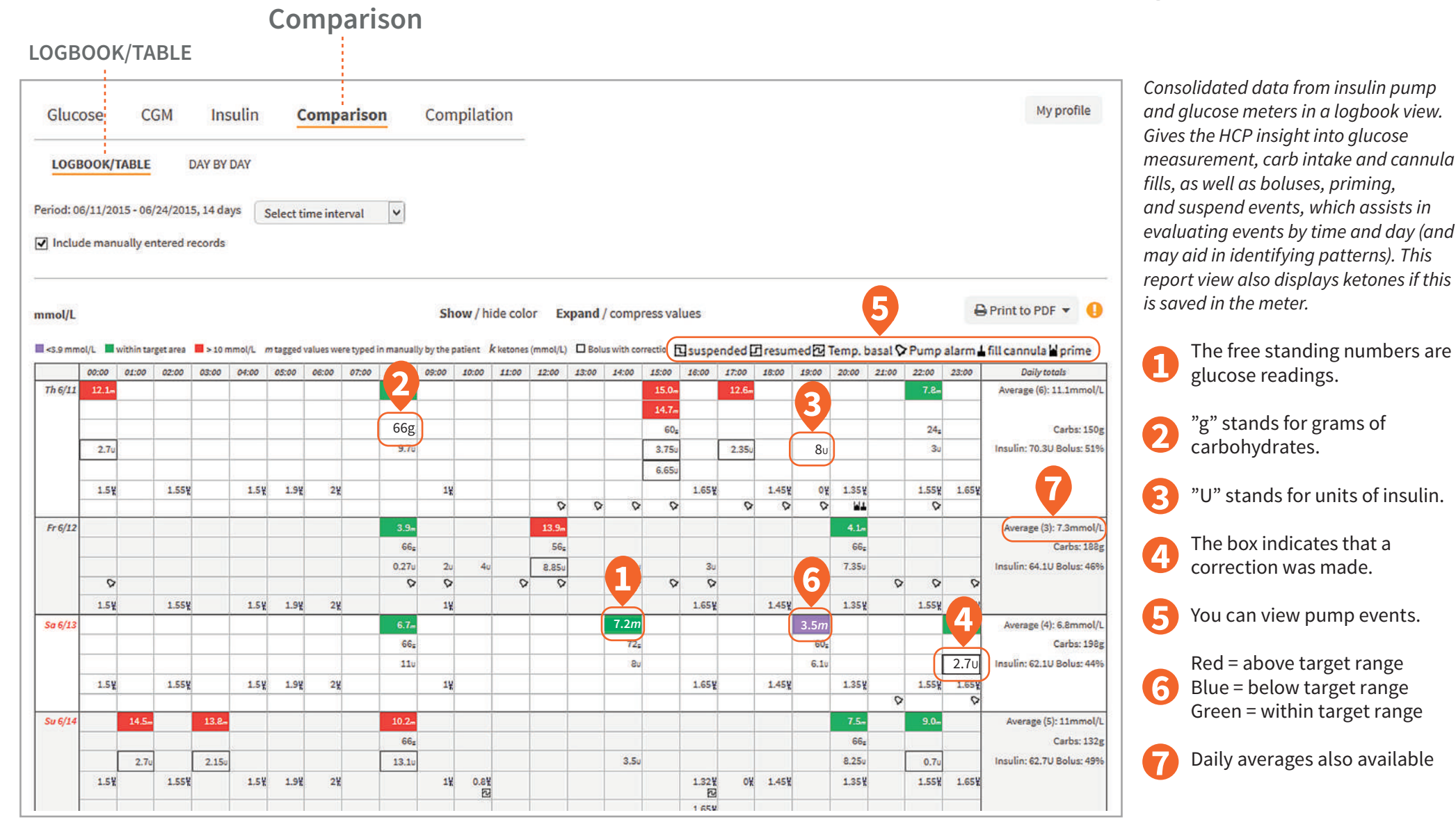

# Comparison day by day comparison

*A day by day view of consolidated data from insulin pumps, glucose meters and CGMs in table and graphs.*

Click on this button to see a 2 week overview on one page (see page 21 for a sample). **1**

- Details of events and alarms can be seen if you hover over the icons above the graph. **2**
- The bolus and basal graph will display insulin data which includes basal rate, temporary basal rate, boluses doses, combination boluses. **3**
- You can view the daily total basal and bolus insulin distribution which is isplayed in a separate pie chart. **4**
- You can view the carbs in this graph as well as the CGM curve and calibrations if CGM has been uploaded. **5**

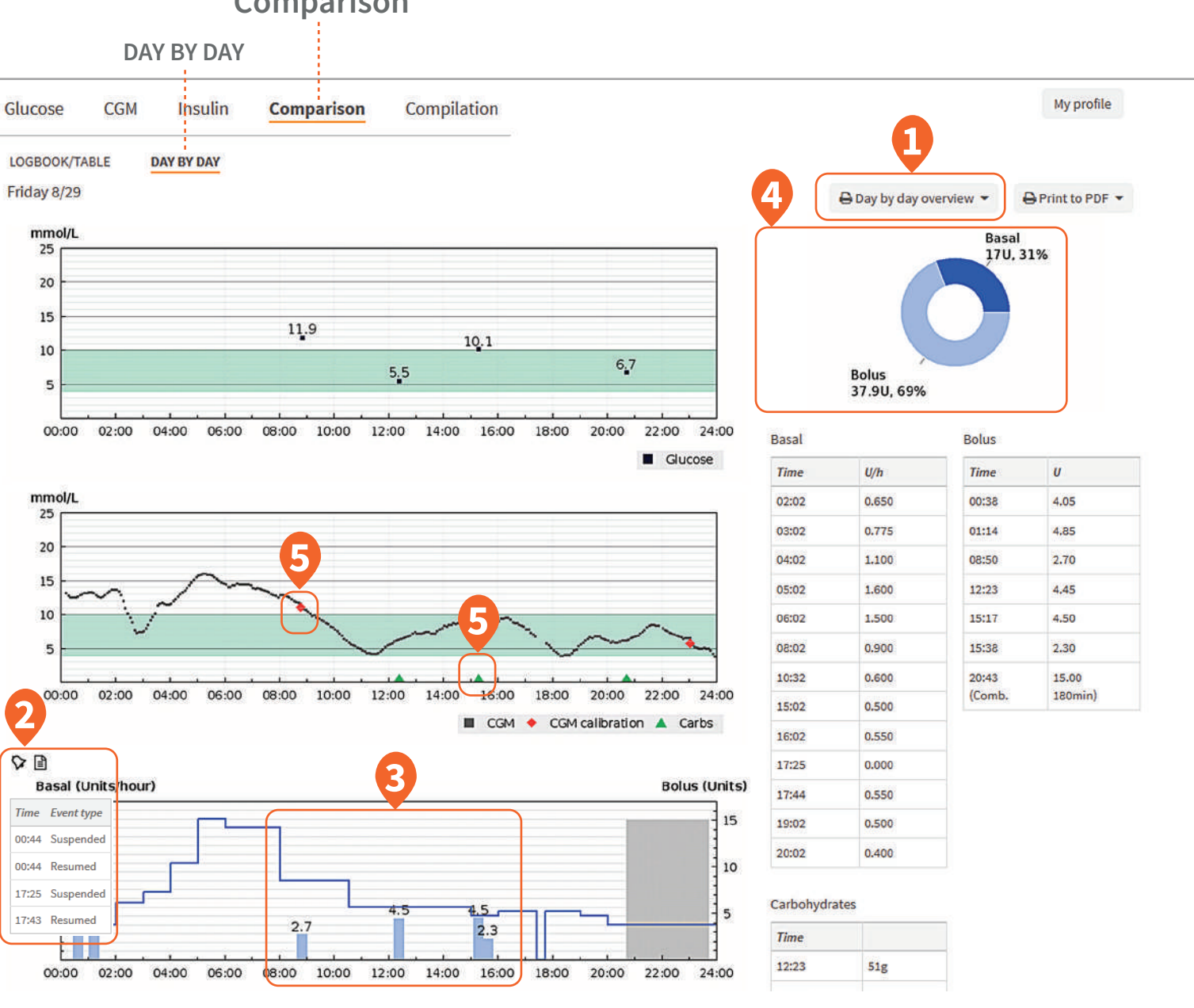

### Glucose meters in a commanded metal on the University of the University of the U Comparison day by day overview (print to pdf)

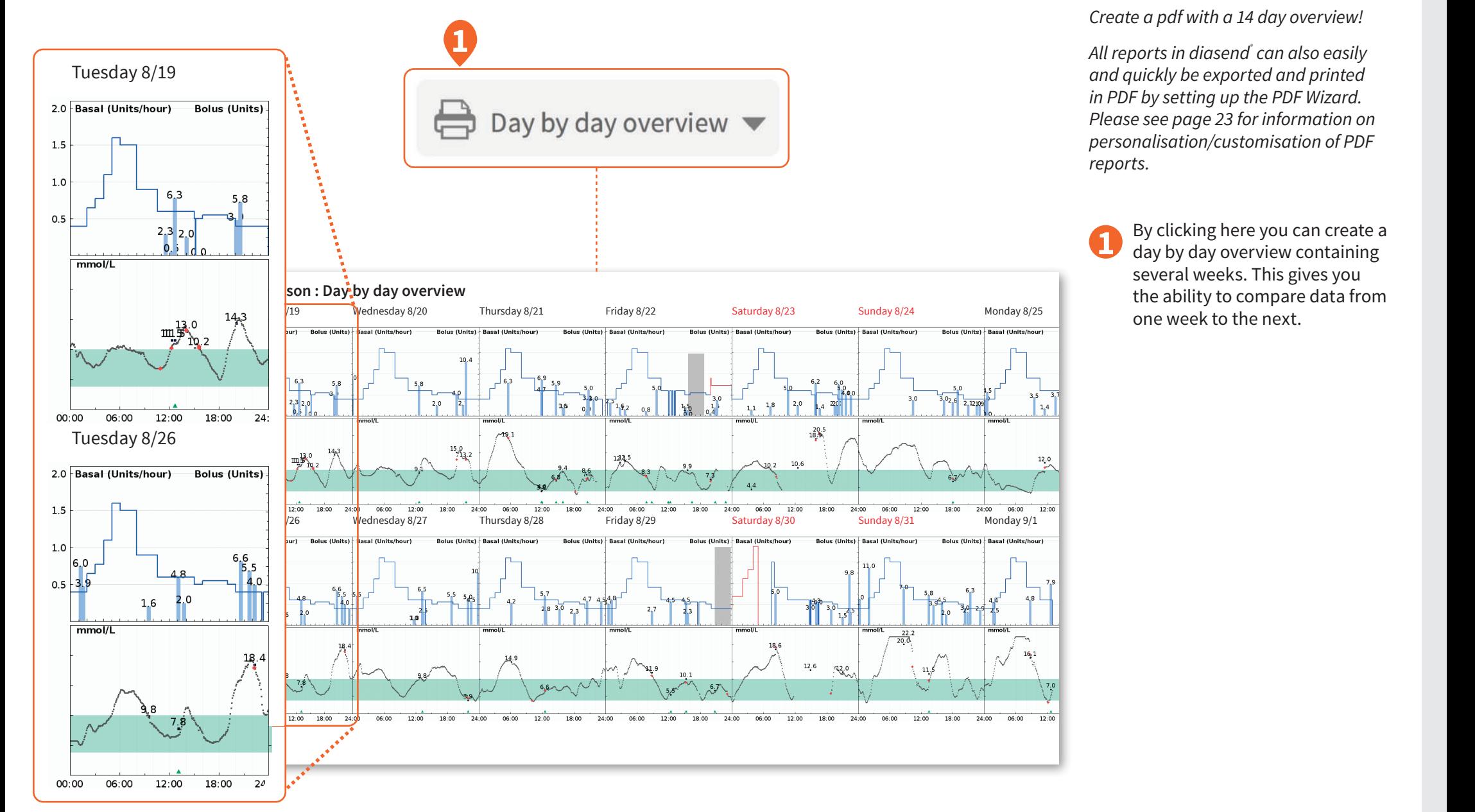

# Compilation report

*A summary of aggregated data from glucose meters, insulin pumps and CGMs. Allows the user to get an overall picture of the data uploaded for that time period.*

- View average BG and SD by time of day. **1**
- View detailed CGM data such as average by time of day and AUC (area under the curve). **2**
- View detailed insulin pump and carb information such as average days between cannula fills and average days between primes. **3**

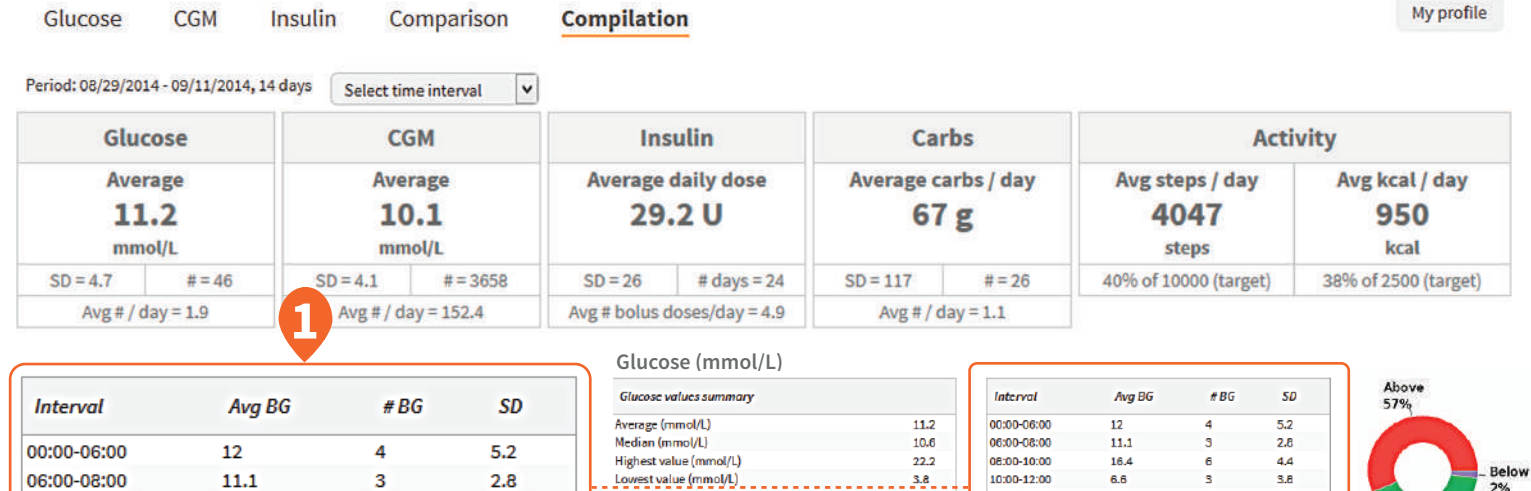

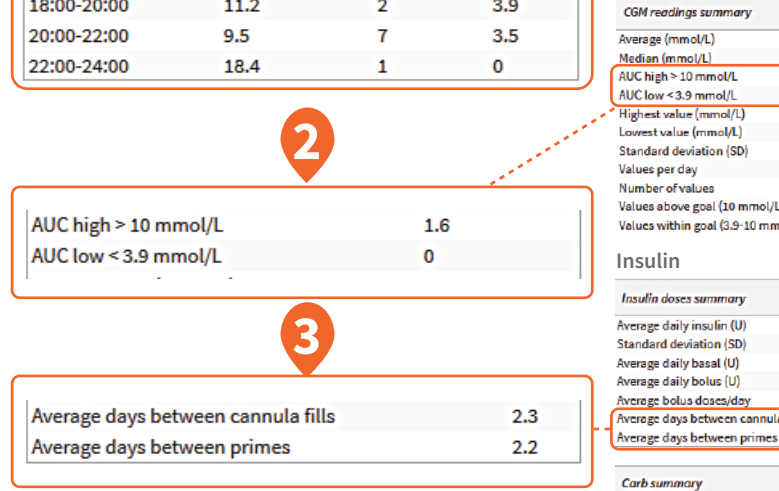

16.4

6.6

 $9.1$ 

11.4

13.6

6

 $\overline{\mathbf{3}}$ 

8

 $\overline{2}$ 

10

4.4

 $3.8$ 

 $2.1$ 

 $3.4$ 

6.9

08:00-10:00

10:00-12:00

12:00-14:00

14:00-16:00

16:00-18:00

#### . Lowest value (mmol/L) \_ \_ \_ \_ \_ \_ \_ \_<br>Standard deviation (SD)  $\frac{256}{4.7}$ 12:00-14:00  $9.1$ 14:00-16:00 Values per day  $1.9$  $11.4$ 46 16:00-18:00 13.6 Number of values Values above goal (10 mmol/L) 26 18:00-20:00  $11.2$ Values within goal (3.9-10 mmol/L) 19 20:00-22:00  $9.5$ Values below goal (3.9 mmol/L)  $\mathbf{A}$ 22:00-24:00 18.4 **CGM (mmol/L)** CGM readings summary Interval Avg Average (mmol/L)  $10.1$ 00:00-06:00  $10.8$ Median (mmol/L)  $9.4$ 06:00-08:00  $13.1$ AUC high > 10 mmol/L  $1.6$ 08:00-10:00  $10.7$ AUC low <3.9 mmol/L 10:00-12:00  $7.9$  $\sim$ Highest value (mmol/L)  $\frac{22.3}{ }$ 12:00-14:00 8.4 Lowest value (mmol/L)  $2.8$ 14:00-16:00  $10.4$ Standard deviation (SD) 16:00-18:00  $4.1$  $9.7$ Values per day 18:00-20:00  $8.1$ 152.4 Number of values 3658 20:00-22:00  $10.4$ Values above goal (10 mmol/L) 1599 22:00-24:00  $\overline{9}$ Values within goal (3.9-10 mmol/L) 2006 **Insulin Insulin doses summary** Average daily insulin (U) 29.2 **Standard deviation (SD)** 25.8 Average daily basal (U)  $9.7$ Average daily bolus (U) 19.5 Average bolus doses/day 4.9 Average days between cannula fills  $2.3$

 $2.2$ 

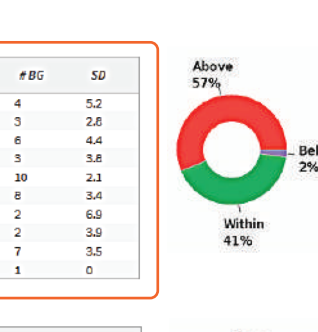

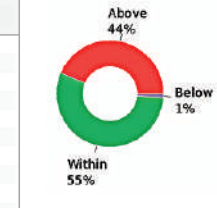

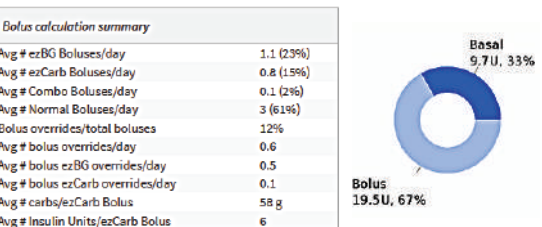

 $<sup>5</sup>$ </sup>

4.9

 $2.5$ 

×

999  $3.8$ 

338

334  $5.4$ 

 $312$  $3.3$ 

270  $2.4$ 

 $271$ 

284  $\overline{4}$ 

305  $\mathbf{3}$ 

303  $3.7$ 

 $277$  $4.3$ 

### **Compilation**

## PDF wizard

*Allows customisation and management of report preferences consolidated into one PDF file. This includes the ability to add favorite profiles per user.*

Set the end date of the desired time interval. **12345**

The PDF Wizard allows you to choose which reports to include.

Set the time span.

In the patient list you can click on the PDF icon to create a compiled PDF report or click on the downward pointing arrow to select the pre-set profile you wish to view/print.

You can also find the PDF 6 Wizard under Settings in your account. There you can also add new customised report profiles.

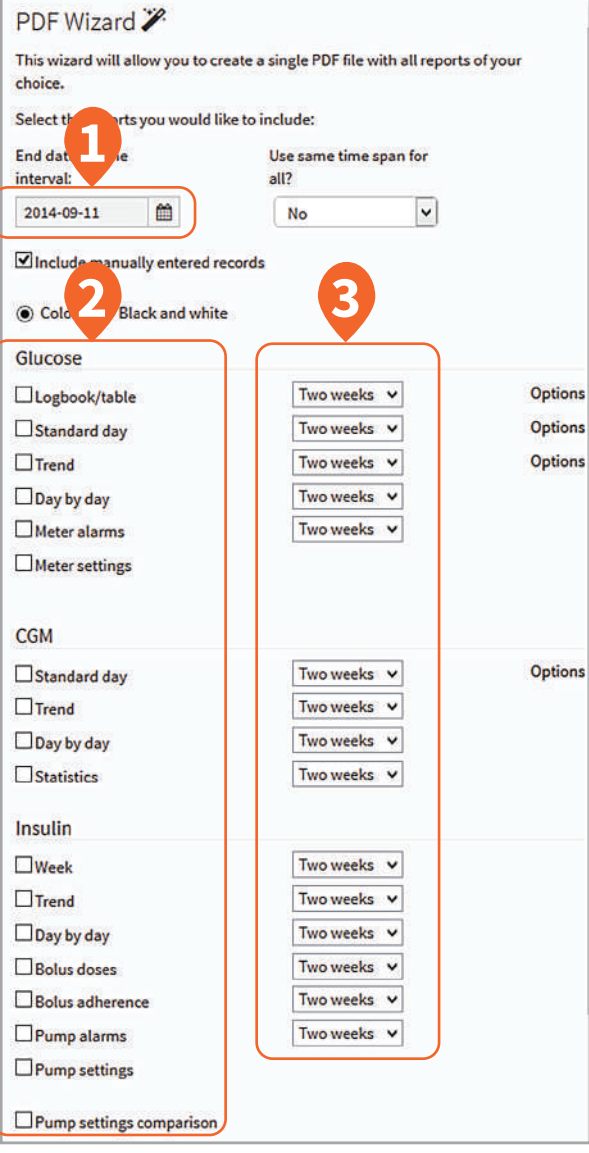

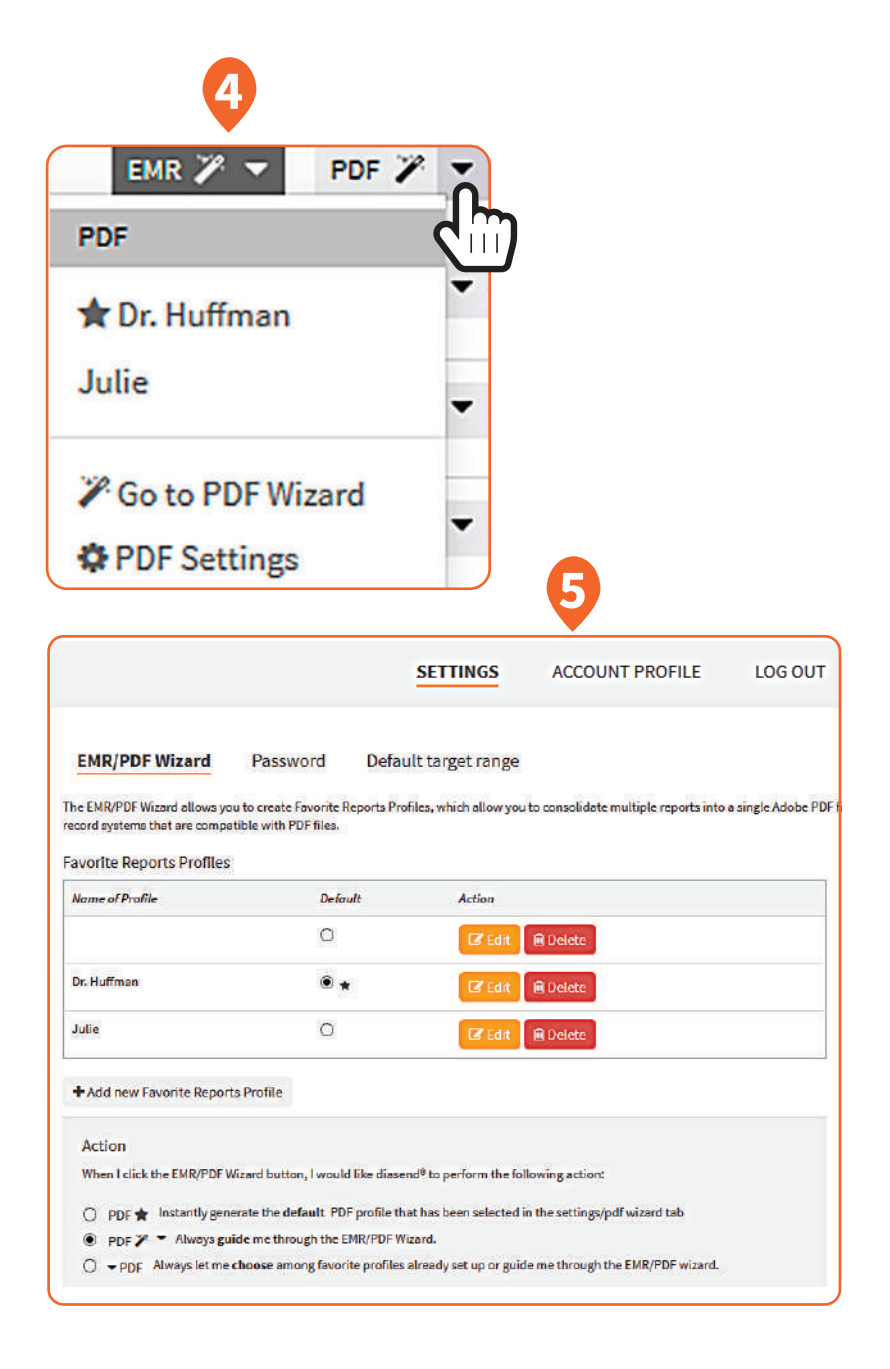

*diasend® is indicated for use by individuals or healthcare professionals in the home or health care facilities for transmitting data from home monitoring devices such as glucose meters and insulin pumps to a server database to support diabetes management.*

For more information on diasend by Glooko please contact us on **1300 851 056** or at **diabetes@amsl.com.au**

**amsldiabetes.com.au** 

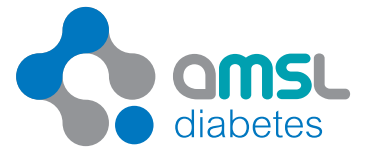

To contact Glooko directly, visit glooko.com/int or email support@diasend.com. PR-100-49 March 2020